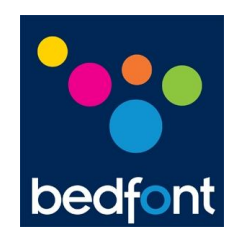

# **Bedsoft Update Tool Quick Start Guide**

### **AUTHOR**

Adam James Lewis<br>
Technical Administrator<br>
DATE Technical Administrator **DATE** 02/08/2010

## **BEDFONT SCIENTIFIC LTD**

105 Laker Road, Rochester Airport Industrial Estate, Rochester, Kent ME1 3QX England

Tel: +44 (0) 1634 673720 Fax: +44 (0) 1634 673721

### **Amendment Record**

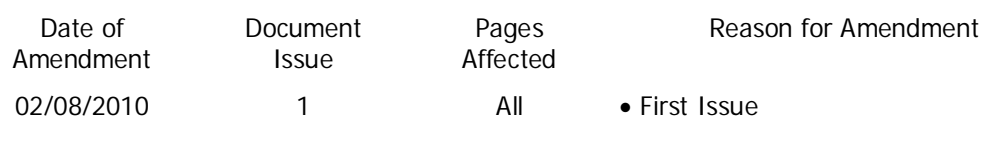

# $\bullet$  $\bullet$  $\bullet$  $\bullet$

- 
- $\bullet$
- $\bullet$

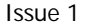

Welcome to the Bedfont Scientific Update Tool quick start guide. Here you will learn how to locate, install and operate the Unlock Tool.

First you will need to locate the software link 'Bedsoft V2.0. Update Tool (GastroChart: V2.xx.xx – COdata+: V2.xx.xx)' on the Tech Support page.

Click the link to begin the download.

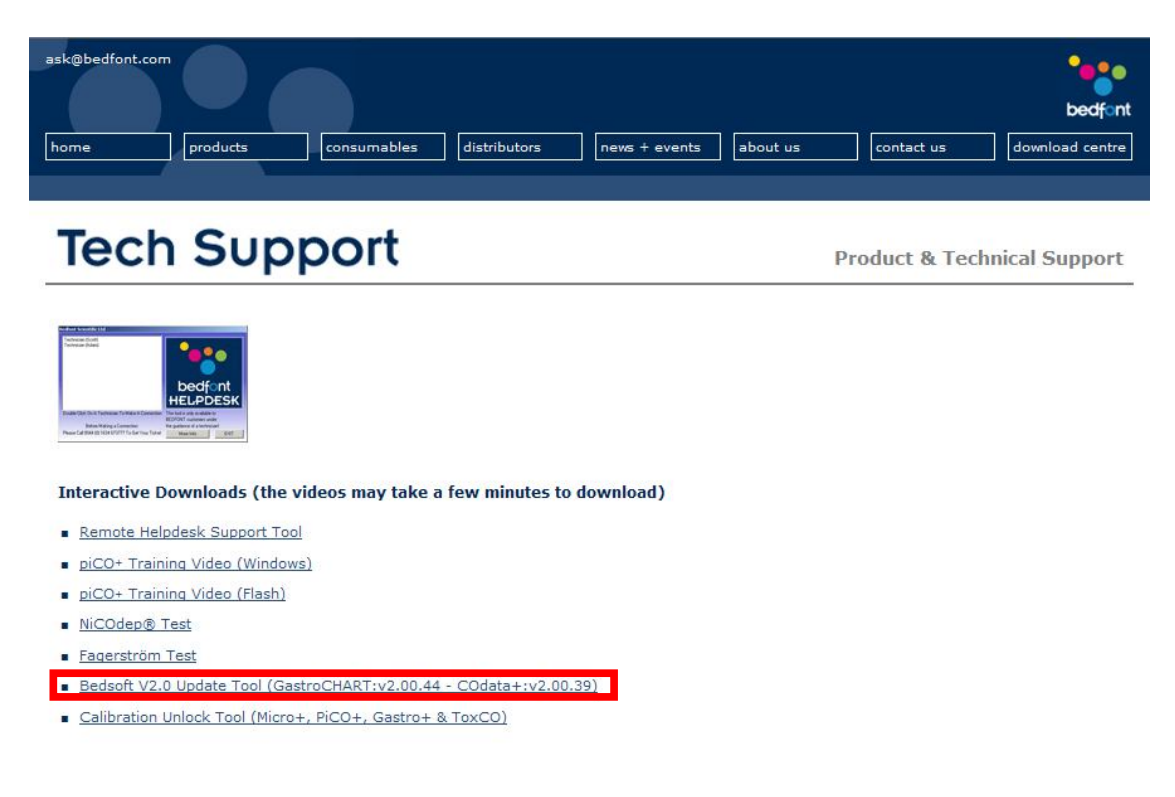

@2010 Bedfont Scientific Ltd & decode.uk

Select 'Run' to install the program now or save to install at a later date.

(I have chosen 'Run').

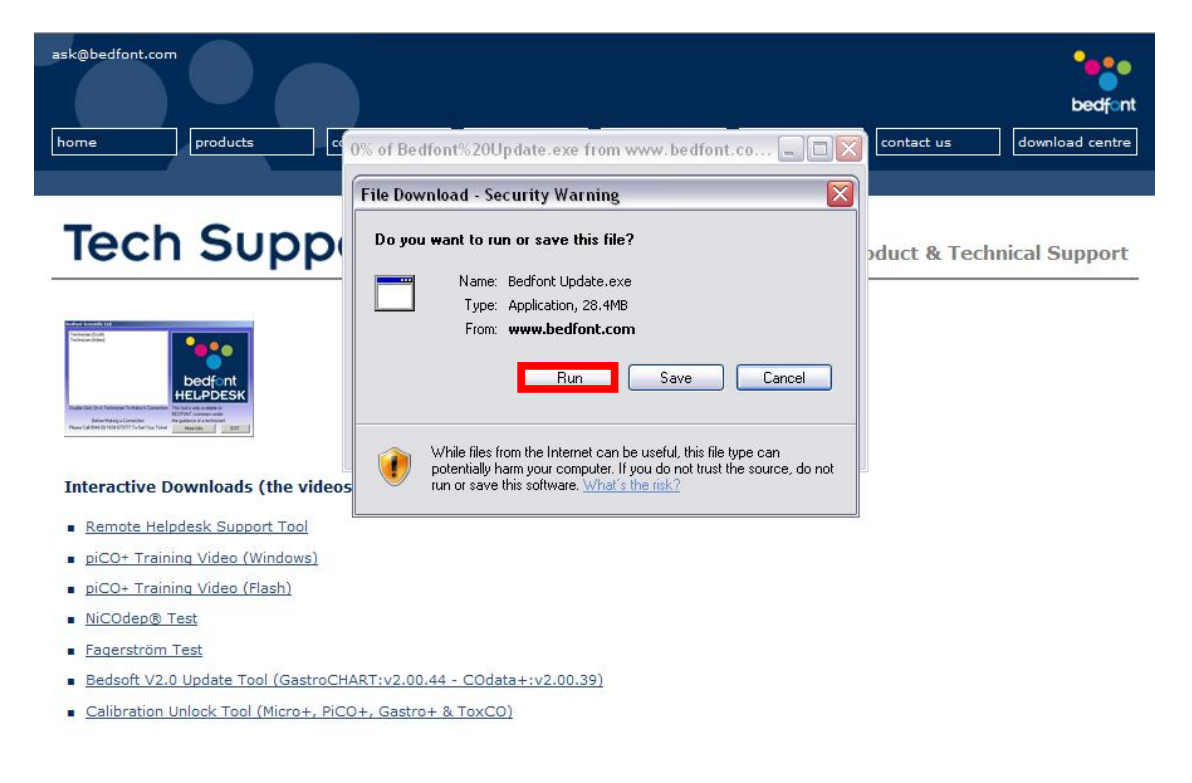

@2010 Bedfont Scientific Ltd & decode.uk

ask@bedfont.com bedfont products Verifying Bedfont%20Update.exe from www.bedfon... QQX download centre home contact us **Internet Explorer - Security Warning**  $\vert \overline{\mathsf{x}} \vert$ **Tech Supp** The publisher could not be verified. Are you sure you want to run this<br>software? ct & Technical Support Name: Bedfont%20Update.exe Publisher: Unknown Publisher **Run** Don't Run This file does not have a valid digital signature that verifies its publisher. You<br>should only run software from publishers you trust. How can I decide what  $\mathbf{z}$ software to run **Interactive Downloads (the vi** SmartScreen Filter checked this download and did not report any<br>threats. Report an unsafe download.  $\sqrt{1}$ Remote Helpdesk Support Tool piCO+ Training Video (Windows) piCO+ Training Video (Flash) NiCOdep® Test Fagerström Test Bedsoft V2.0 Update Tool (GastroCHART:v2.00.44 - COdata+:v2.00.39) Calibration Unlock Tool (Micro+, PiCO+, Gastro+ & ToxCO) @2010 Bedfont Scientific Ltd & decode.uk Site Map | Terms & Conditions | Distributor Forum | Support

Then select 'Run' again to start the installation wizard.

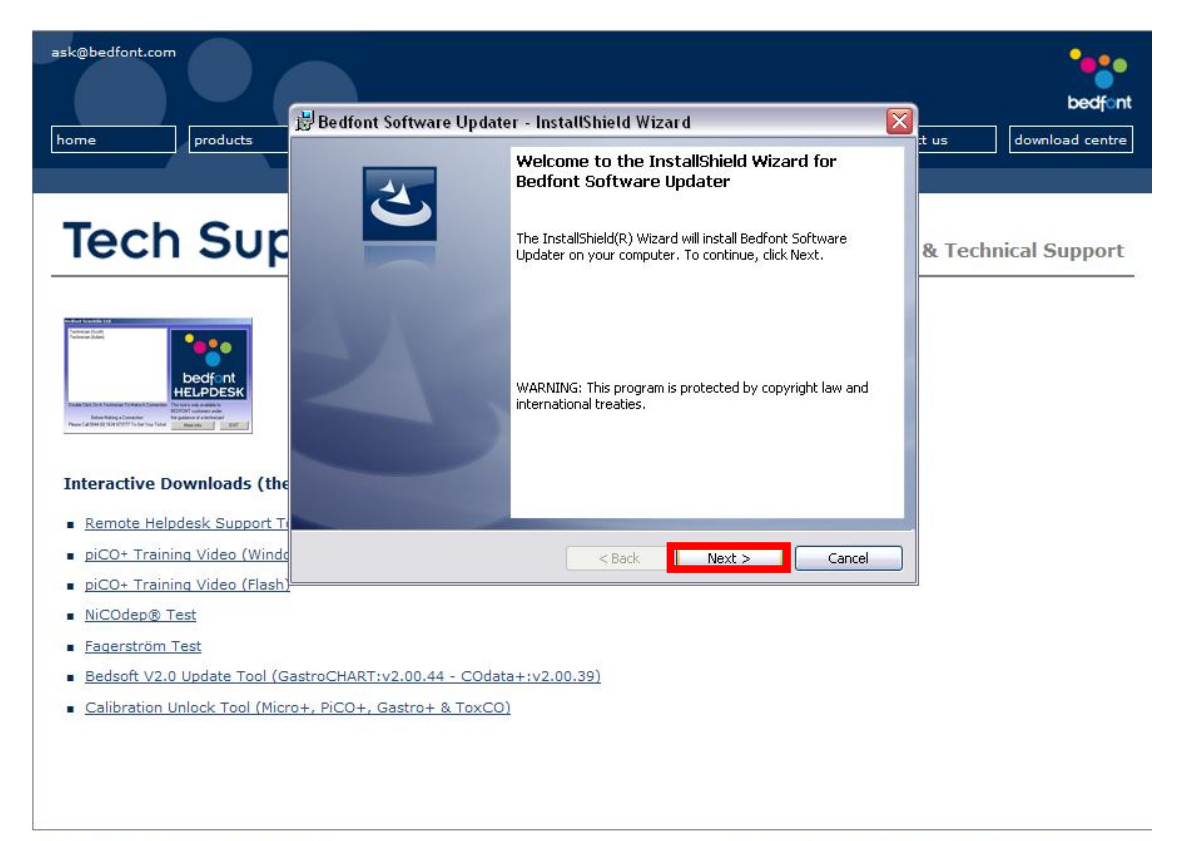

Click 'Next' to continue with the installation.

@2010 Bedfont Scientific Ltd & decode.uk

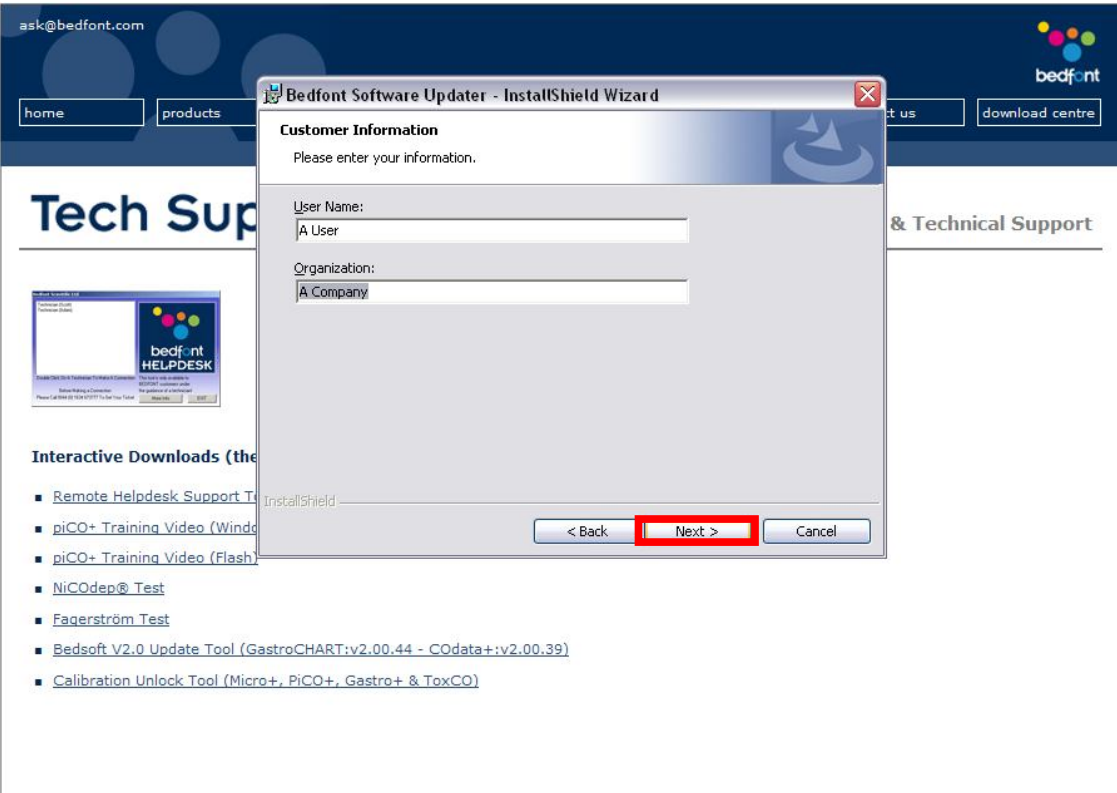

Type your user name and the name of your organization and select next.

@2010 Bedfont Scientific Ltd & decode.uk

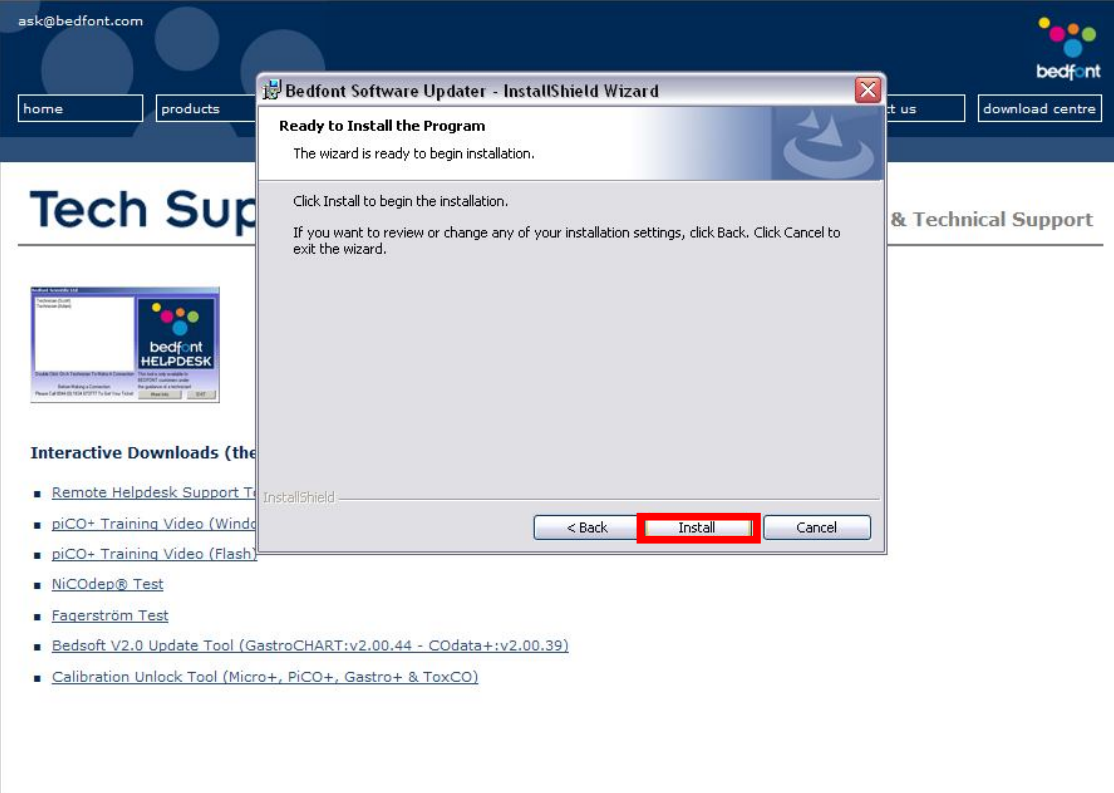

Select 'Install' to commence installation.

@2010 Bedfont Scientific Ltd & decode.uk

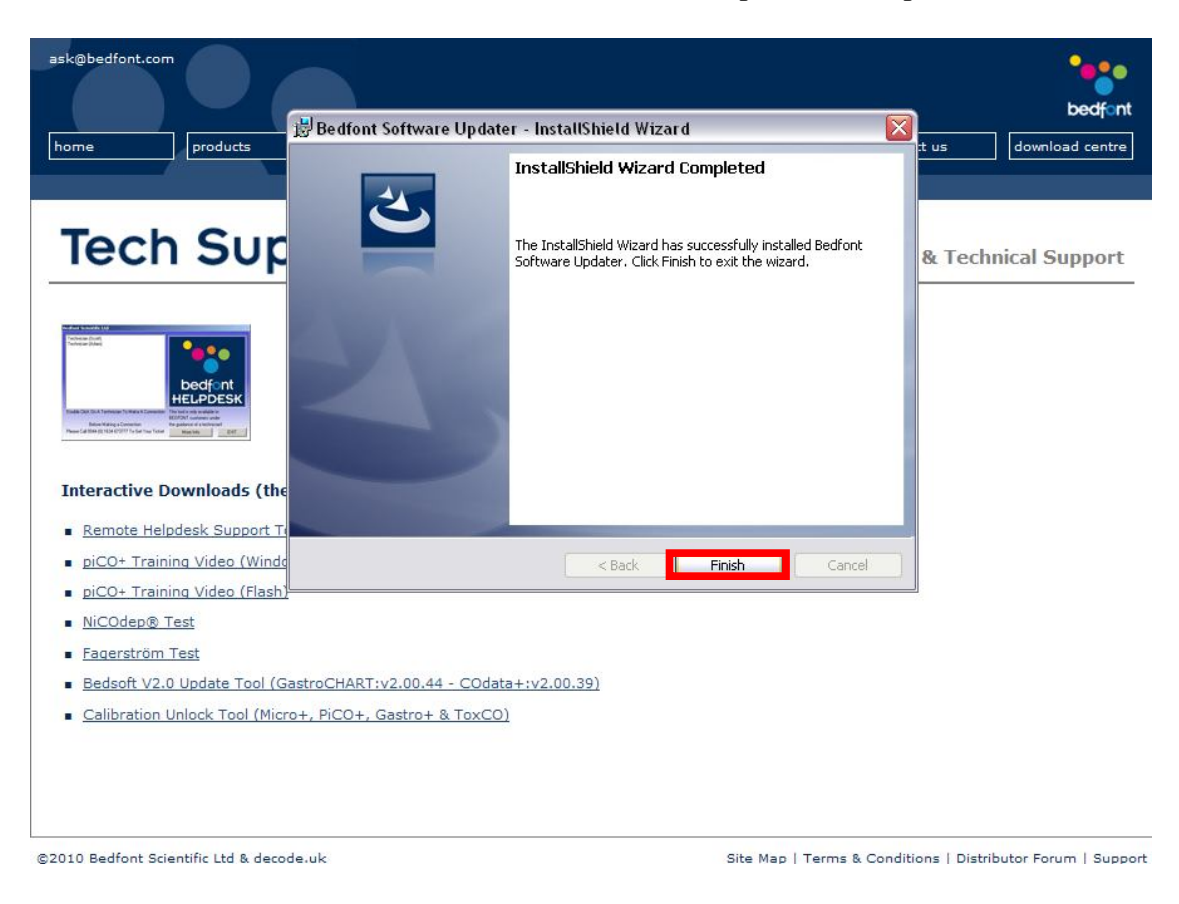

Once the installation is successful, select 'Finish' to complete the setup.

To run the software you will have an icon on your desktop which looks like the one below, double click it to run the software.

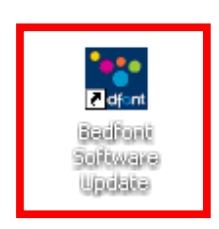

You will be presented with the window below, click the positive symbol '+' which relates to the software you wish to update (blue COData+, purple GastroCHART).

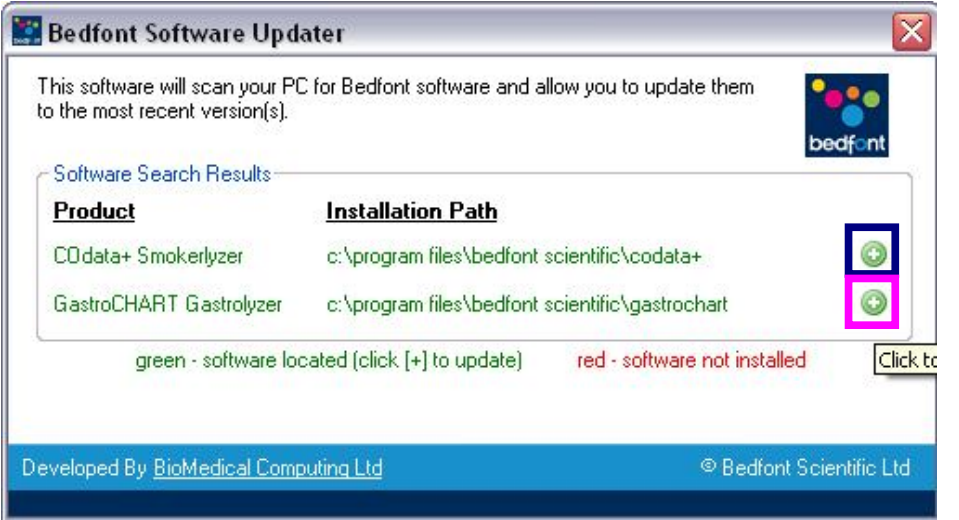

Please ensure COdata+/GastroCHART are not currently active on your system and select 'OK' to continue with the update.

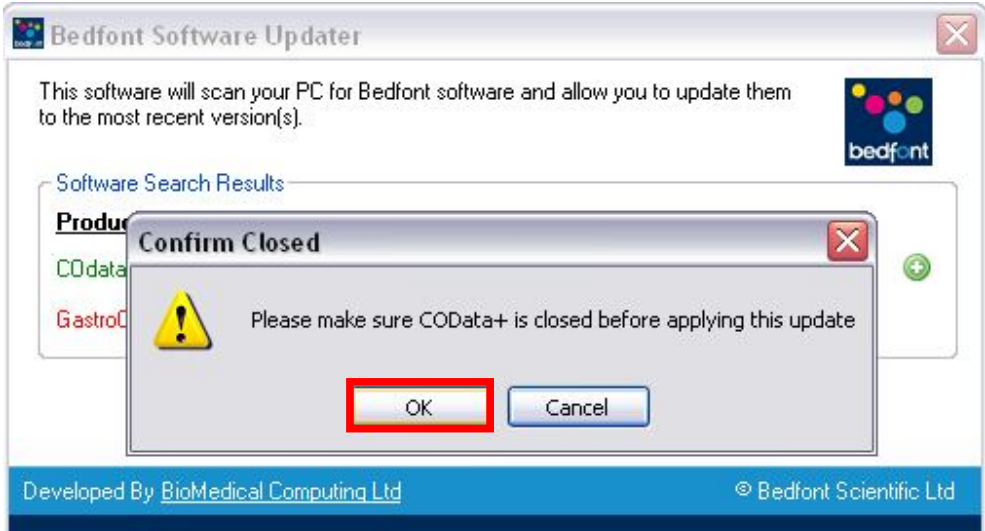

Once the update is complete you will be notified via the following window, click 'OK' to remove this message and close the update tool using the close button in the top right of the window.

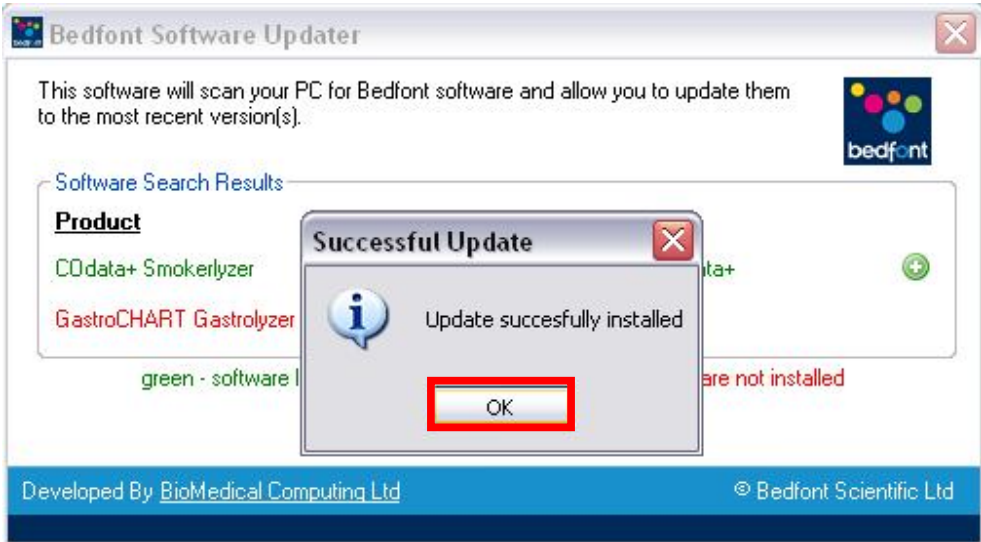

Your software is now up to date and you can continue to use it as before, thank you for using Bedfonts update service!